## Materials Data Curation System

Alden Dima, Guillaume Sousa Amaral, Phillippe Dessauw, Marcus Newrock, Pierre-François Rigodiat, Xavier Schmitt, Sharief Youssef

Information Systems Group - Mary Brady, Group Leader

Software and Systems Division

Information Technology Laboratory

National Institute of Standards and Technology (NIST)

### Materials Data Curation System

#### **Components and Features:**

- Data Curation (data markup)
- Data Exploration (search)
- Composer (Template builder)
- Exporter (any output desired)
- Module System (Rich GUI Widgets)
- RESTful Application Program Interface (API)
- Administrative Dashboard (for admins)
- New Features (1.4 release)

### Materials Data Curation System

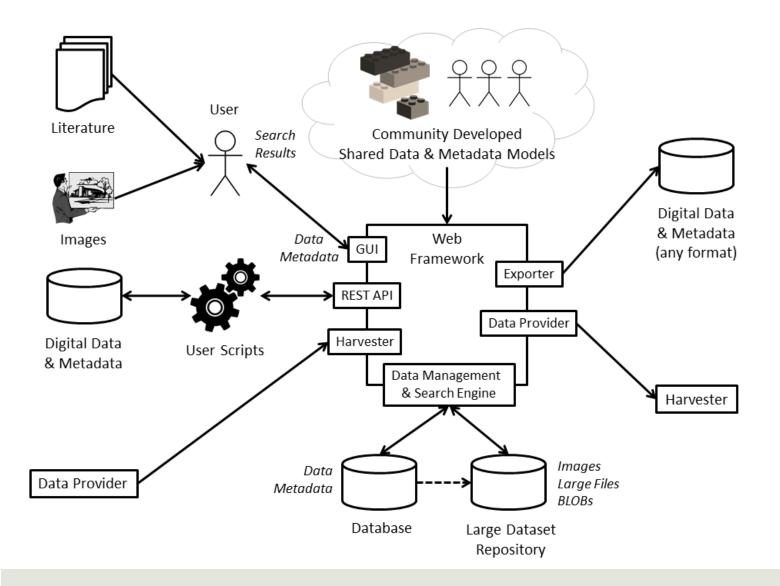

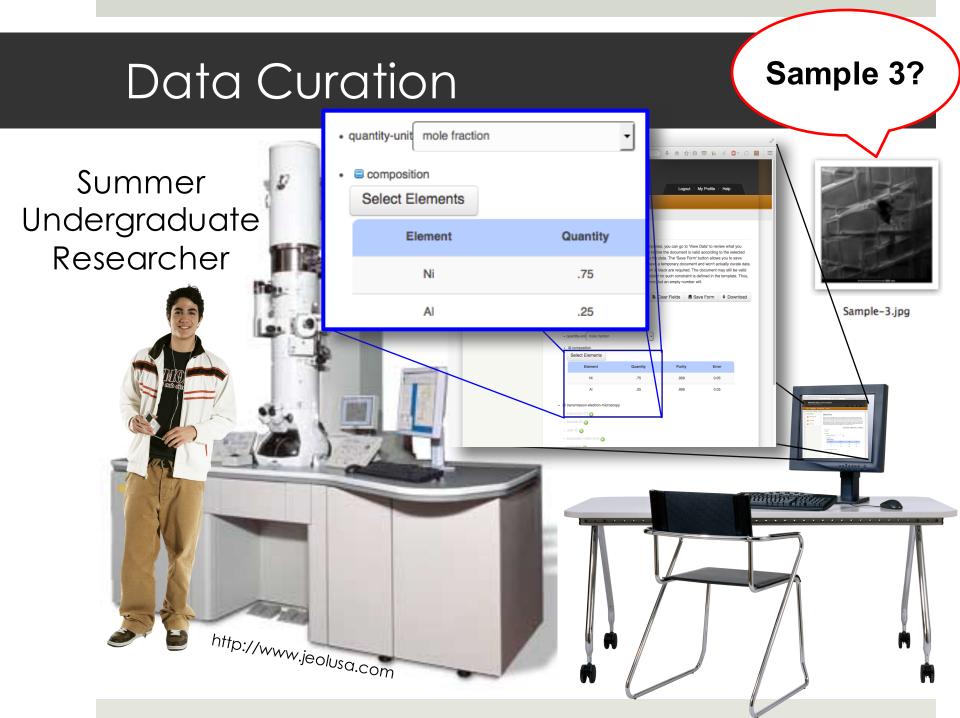

# Data Curation

#### Three Steps to Curate

- 1. Select Template
  - **Global Templates**
  - User Defined Templates
- 2. Enter Data
  - HTML Generated
  - Based on Template
- 3. View Data
  - **Requires Validation**
  - Download in XML п Format
  - Can save to Repository

| Materials Data C<br>Welcome, admin. Thanks for log |                           | iem                                                                                       | Logout   My Profile   Help               |  |  |  |
|----------------------------------------------------|---------------------------|-------------------------------------------------------------------------------------------|------------------------------------------|--|--|--|
| Home Data Curation Data E                          | ploration Composer        |                                                                                           |                                          |  |  |  |
| Select Template Enter Data View                    | r Data                    |                                                                                           |                                          |  |  |  |
| Data Curation                                      | Select Ter                | nplate                                                                                    |                                          |  |  |  |
| 0 Select Template                                  |                           |                                                                                           | your selection, click on "Enter Data" to |  |  |  |
| 2 Enter Data                                       | proceed. It will automati | proceed. It will automatically load the appropriate form and display it on the next page. |                                          |  |  |  |
|                                                    | 🛕 No template selecte     | ×                                                                                         |                                          |  |  |  |
| Uiew Data                                          | Global Templates          |                                                                                           |                                          |  |  |  |
|                                                    | Template name             | File name                                                                                 | Actions                                  |  |  |  |
|                                                    | Demo-Diffusion            | demo.diffusion.xsd                                                                        | • Set as current template                |  |  |  |
|                                                    | Choice                    | _choice.xsd                                                                               | • Set as current template                |  |  |  |
|                                                    | Restriction               | _restriction.xsd                                                                          | • Set as current template                |  |  |  |
|                                                    | Basic-Schema              | _basic_schema.xsd                                                                         | • Set as current template                |  |  |  |
|                                                    |                           | User Defined Templ                                                                        | lates                                    |  |  |  |
|                                                    | Template name             |                                                                                           | Actions                                  |  |  |  |
|                                                    | My Template               |                                                                                           | • Set as current template                |  |  |  |
|                                                    |                           |                                                                                           |                                          |  |  |  |

# Data Curation

#### Three Steps to Curate

- 1. Select Template
  - Global Templates
  - User Defined Templates
- 2. Enter Data
  - HTML Generated
  - Based on Template
- 3. View Data
  - Requires Validation
  - Download in XML Format
  - Can save to Repository

| Materials Data (<br>Welcome, admin. Thanks for log | Curation System                                                                                   |
|----------------------------------------------------|---------------------------------------------------------------------------------------------------|
|                                                    | Logout   My Profile   Help                                                                        |
| Home Data Curation Data E                          | xploration Composer                                                                               |
| Select Template Enter Data View                    | v Data                                                                                            |
| Data Curation                                      | Data Entry                                                                                        |
| 0 Select Template                                  | Here you can fill in the Material Data form. Once it is completed, you can view the data you have |
| 2 Enter Data                                       | entered.                                                                                          |
|                                                    | Clear fields 🖆 Load form 🛔 Save form 🕴 Download                                                   |
| View Data                                          | •                                                                                                 |
|                                                    | e experimentType     Choose tracerDiffusivity                                                     |
|                                                    | tracerDiffusivity     arraterial                                                                  |
|                                                    | materialName                                                                                      |
|                                                    | • Sphase                                                                                          |
|                                                    | • name                                                                                            |
|                                                    | G crystalStructure                                                                                |
|                                                    | <ul> <li>■ spaceGroup </li> <li>symbolOrNumber</li> </ul>                                         |
|                                                    | syntasion dinect     e wyckoffSequence                                                            |
|                                                    | • sequence                                                                                        |
|                                                    | Composition                                                                                       |
|                                                    | quantityUnit mass fraction                                                                        |
|                                                    | Constituents Select Chemical Elements                                                             |
|                                                    | • E materialForm 3                                                                                |
|                                                    | Choose singleCrystalline                                                                          |
|                                                    | <ul> <li>singleCrystalline</li> <li>■ diffusingSpecies</li> </ul>                                 |
|                                                    | element                                                                                           |
|                                                    | Current Selection: None                                                                           |
|                                                    | materialPurity                                                                                    |

# Data Curation

#### Three Steps to Curate

- 1. Select Template
  - Global Templates
  - User Defined Templates
- 2. Enter Data
  - HTML Generated
  - Based on Template
- 3. View Data
  - Requires Validation
  - Download in XML Format
  - Can save to Repository

> One step when using REST API

| Materials Data Co<br>Welcome, admin. Thanks for loggi |                                                                                          |                          |                         |
|-------------------------------------------------------|------------------------------------------------------------------------------------------|--------------------------|-------------------------|
|                                                       |                                                                                          | Logout   My              | y Profile   Help        |
| Home Data Curation Data Exp                           | oration Composer                                                                         |                          |                         |
| Select Template Enter Data View D                     | ata                                                                                      |                          |                         |
| Data Curation                                         | View Data                                                                                |                          |                         |
| Select Template                                       | This is a preview of the curated data in XML format. As                                  | s part of this demo, ple | ease save your data to  |
| 2 Enter Data                                          | the repository so that we can better evaluate our syste<br>a copy on your local machine. | em. You can also click   | the download button for |
| View Data                                             |                                                                                          | ↓ Download XML           | ★ Save to repository    |
|                                                       |                                                                                          |                          |                         |

| Yaakov ×                                |                                                                                                    | ٩        |
|-----------------------------------------|----------------------------------------------------------------------------------------------------|----------|
| 3 results                               |                                                                                                    |          |
| Al6061 DF 343C Workshop TEM exponential |                                                                                                    |          |
| B B AI6061 SAED 343C Workshop TEM       |                                                                                                    |          |
| Al6061-BF-343C Workshop TEM exp         | anded 📷 🗙                                                                                            |          |
| Intranet                                | Clobal Templates                                                                                     | ↓ Export |
|                                         | Creating volicy/orest regular      ✓ another test      ✓ Test during walktbrough      Power flock 64 |          |

#### Three Steps to Explore:

- 1. Select Template
  - Global Templates
  - User Defined Templates
- 2. Select Fields
  - Specific fields to search against
- 3. Perform Search
  - Query By Example
  - Search by Keyword

|                                 |                      | J                                                                       | Logout   My Profile   Help                                                  |  |  |
|---------------------------------|----------------------|-------------------------------------------------------------------------|-----------------------------------------------------------------------------|--|--|
| ome Data Curation Data          | Exploration Composer |                                                                         |                                                                             |  |  |
| elect Template Select Fields    | Perform Search       |                                                                         |                                                                             |  |  |
| ata Exploration                 | Select Ten           | nplate                                                                  |                                                                             |  |  |
| uery by Example SPARQL Endpoint |                      | ne following table. Once you make<br>ally load the appropriate form and | your selection, click on "Select Fields" to<br>display it on the next page. |  |  |
| 0 Select Template               |                      | Global Templates                                                        |                                                                             |  |  |
| 2 Select Fields                 | Template name        | File name                                                               | Actions                                                                     |  |  |
|                                 | Demo-Diffusion       | demo.diffusion.xsd                                                      | Current template                                                            |  |  |
| 9 Perform Search                | Choice               | _choice.xsd                                                             | • Set as current template                                                   |  |  |
|                                 | Restriction          | _restriction.xsd                                                        | • Set as current template                                                   |  |  |
|                                 | Basic-Schema         | _basic_schema.xsd                                                       | • Set as current template                                                   |  |  |
|                                 |                      | User Defined Temp                                                       | lates                                                                       |  |  |
|                                 | Template name        |                                                                         | Actions                                                                     |  |  |
|                                 | My Template          |                                                                         | Set as current template                                                     |  |  |

#### Three Steps to Explore:

- 1. Select Template
  - Global Templates
  - User Defined Templates
- 2. Select Fields
  - Specific fields to search against
- 3. Perform Search
  - Query By Example
  - Search by Keyword

| Materials Data (<br>Welcome, admin. Thanks for lo | Curation System                                                                                                    |
|---------------------------------------------------|----------------------------------------------------------------------------------------------------|
|                                                   | Logout   My Profile   Help                                                                                                    |
| Home Data Curation Data E                         | xploration Composer                                                                                                    |
| Select Template Select Fields P                   | erform Search                                                                                                    |
| Data Exploration                                  | Select Fields                                                                                                    |
| Query by Example SPARQL Endpoint                  | Select the fields that you want to use in your query by clicking on the checkboxes. Only the checked<br>fields will be available in the query screen. When you are done, please click on Perform Search to |
| O Select Template                                 | access the Query Builder.                                                                                                    |
| 2 Select Fields                                   | • experiment                                                                                                    |
| Perform Search                                    | experimentType     Choose tracerDiffusivity                                                                                                    |
|                                                   | • tracerDiffusivity                                                                                                    |
|                                                   | material                                                                                                    |
|                                                   | • materialName 🗹                                                                                                    |
|                                                   | • phase                                                                                                    |
|                                                   | • name 🕅                                                                                                    |
|                                                   | crystalStructure     spaceGroup                                                                                                    |
|                                                   | symbolOrNumber                                                                                                    |
|                                                   | wyckoffSequence                                                                                                    |
|                                                   | • sequence                                                                                                    |
|                                                   | Composition                                                                                                    |
|                                                   | • quantityUnit                                                                                                    |
|                                                   | constituents                                                                                                    |
|                                                   | constituent                                                                                                    |
|                                                   | • element                                                                                                    |
|                                                   | • quantity                                                                                                    |
|                                                   | purity     error                                                                                                    |
|                                                   | • error 📖                                                                                                    |

#### Three Steps to Explore:

- 1. Select Template
  - Global Templates
  - User Defined Templates
- 2. Select Fields
  - Specific fields to search against
- 3. Perform Search
  - Query By Example
  - Search by Keyword

| Materials Data<br>Welcome, admin. Thanks for Ic                                                                                                    |                                             | elp                    |
|----------------------------------------------------------------------------------------------------|---------------------------------------------|------------------------|
| Home Data Curation Data E                                                                                                    | xploration Composer                         |                        |
| Select Template Select Fields F                                                                                                    | Perform Search                              |                        |
| Data Exploration                                                                                                    | Perform Search                              |                        |
| Query by Example     SPAROL Endpoint       Image: Select Template     Image: Select Fields       Image: Select Fields     Image: Select Fields       Image: Select Fields     Image: Select Fields |                                             | ninus icons<br>etrieve |
| Repositories                                                                                                    | Save Query Clear Submit Query               |                        |
| V Local                                                                                                    | Saved Queries Delete All Add to Queries     | Delete                 |
|                                                                                                    | Builder materialName is Aluminum            | ×                      |
|                                                                                                    | 1 element is Al                             | ×                      |
|                                                                                                    | ¢ quantity < 5                              | ×                      |
|                                                                                                    | (materialName is Aluminum AND quantity < 5) | ×                      |

### Composer

#### **Begin with Types**

Available functions for Type Manager:

- Upload Types
- Manage Versions
- Edit Types
- Delete Types

|                                              |                                                          |               |                                        | Logout                                                                                                    | My Profile Help |
|----------------------------------------------|----------------------------------------------------------|---------------|----------------------------------------|----------------------------------------------------------------------------------------------------|-----------------|
| ome User Mana                                | agement Templates & T                                    | Types Reposit | tories Websi                           | te                                                                                                    |                 |
| anage Templates                              | Manage Types Manage XS                                   | LT            |                                        |                                                                                                    |                 |
|                                              |                                                          |               |                                        |                                                                                                    |                 |
| Type M                                       | anager                                                   |               |                                        |                                                                                                    |                 |
| 1900 11                                      | unugoi                                                   |               |                                        |                                                                                                    |                 |
|                                              |                                                          |               |                                        |                                                                                                    |                 |
|                                              |                                                          |               |                                        |                                                                                                    | 1 Upload Type   |
|                                              |                                                          |               |                                        |                                                                                                    |                 |
| Type name                                    | Filename                                                 | Buckets       | Status                                 | Actions                                                                                                    |                 |
| Type name<br>remote-file                     | Filename<br>remote-file.xsd                              | Buckets       | Status<br>Registered                   | Actions                                                                                                    | 分 Delete        |
|                                              |                                                          | Buckets       |                                        |                                                                                                    | Delete          |
| remote-file                                  | remote-file.xsd                                          | Buckets       | Registered                             | 🖉 Versions 😺 Edit                                                                                          |                 |
| remote-file<br>temperature-unit              | remote-file.xsd<br>temperature-unit.xsd                  | Buckets       | Registered<br>Registered               | <ul> <li>Versions</li> <li>Edit</li> <li>Versions</li> <li>Edit</li> </ul>                                 | 🗊 Delete        |
| remote-file<br>temperature-unit<br>time-unit | remote-file.xsd<br>temperature-unit.xsd<br>time-unit.xsd | Buckets       | Registered<br>Registered<br>Registered | <ul> <li>Versions  Edit</li> <li>Versions  Edit</li> <li>Versions  Edit</li> <li>Versions  Edit</li> </ul> | Delete          |

### Composer

#### Two Steps to Compose:

- 1. Start Template
  - Global Templates
  - User Defined Templates
- 2. Compose
  - Based on Selected Template
  - Add/Delete Elements and Attributes
  - Save to a new User Defined Template

|                             |                                                           |                                                                                                    | Logout   My Profile   Help             |  |  |  |
|-----------------------------|-----------------------------------------------------------|----------------------------------------------------------------------------------------------------|----------------------------------------|--|--|--|
| ome Data Curation Data      | Exploration Composer                                      |                                                                                                    |                                        |  |  |  |
| art Template Compose Templa | te                                                        |                                                                                                    |                                        |  |  |  |
| omposer                     | Start Temp                                                | late                                                                                               |                                        |  |  |  |
| 0 Start Template            | · · · · ·                                                 | Select a new or existing start template from the following table to start composing. Once you make |                                        |  |  |  |
| 2 Compose Template          | your selection, click on "C<br>template and display it on |                                                                                                    | ill automatically load the appropriate |  |  |  |
| _                           | ▲ No template selected. Select one in the table below. ×  |                                                                                                    |                                        |  |  |  |
|                             |                                                           | Global Templates                                                                                   | 5                                      |  |  |  |
|                             | Template name                                             | File name                                                                                          | Actions                                |  |  |  |
|                             | New Base Template                                         | new_base_template.xsd                                                                              | • Select as start template             |  |  |  |
|                             | Demo-Diffusion                                            | demo.diffusion.xsd                                                                                 | • Set as current template              |  |  |  |
|                             | Choice                                                    | _choice.xsd                                                                                        | • Set as current template              |  |  |  |
|                             | Restriction                                               | _restriction.xsd                                                                                   | • Set as current template              |  |  |  |
|                             | Basic-Schema                                              | _basic_schema.xsd                                                                                  | • Set as current template              |  |  |  |
|                             |                                                           | User Defined Templ                                                                                 | ates                                   |  |  |  |
|                             |                                                           |                                                                                                    |                                        |  |  |  |

### Composer

#### Two Steps to Compose:

- 1. Start Template
  - Global Templates
  - User Defined Templates
- 2. Compose
  - Based on Selected
     Template
  - Add/Delete Elements and Attributes
  - Save to a new User Defined Template

| Curation System                                                                                                    |                                                                                                    |                                                                                                    |
|----------------------------------------------------------------------------------------------------|----------------------------------------------------------------------------------------------------|----------------------------------------------------------------------------------------------------|
|                                                                                                    | Logout   My Prof                                                                                                    | ile   Help                                                                                                    |
| xploration Composer                                                                                                    |                                                                                                    |                                                                                                    |
|                                                                                                    |                                                                                                    |                                                                                                    |
| Compose Template                                                                                                    |                                                                                                    |                                                                                                    |
| Please click on an element of the tree to start composing the<br>will be able to interact with that element.                                                                                                    | e template. A menu w                                                                                                    | ill appear and you                                                                                                    |
| ↓ Download                                                                                                    | Save as Template                                                                                                    | Save as Type                                                                                                    |
| a xsd:complexType CatalogTitle     sxd:sequence     xsd:element i name xsd:string (1,1)     a xsd:smpleType ChemicalElement     a xsd:restriction     a xsd:complexType ChemicalSubstance     xsd:element : chemicalFormula xsd:string (1,1)     xsd:element : chemicalFormula xsd:string (1,1)     xsd:element : catalogNumber CatalogNumber     xsd:element : elements ChemicalElement (1,     a xsd:complexType CitationType     xsd:element : catalogNumber (1,1)     xsd:element : elements ChemicalElement (1,     a xsd:complexType CitationType     xsd:element : element : CitationOnlyType (1,1)     xsd:element : 001 DOIONlyType (1,1)     xsd:element Type CitationOnlyType | .1)<br>(0.*)<br>*)                                                                                                    |                                                                                                    |
|                                                                                                    | sping in.<br>xploration Composer<br>Compose Template<br>Please click on an element of the tree to start composing the<br>will be able to interact with that element.<br>Download<br>xsd:schema<br>xsd:element : experiment Experiment (1,1)<br>a xsd:schema<br>xsd:element : experiment Experiment (1,1)<br>a xsd:sequence<br>xsd:element : exatalogTitle CatalogTitle<br>xsd:element : name xsd:string (1,1)<br>xsd:element : name xsd:string (1,1)<br>xsd:element : name xsd:string (1,1)<br>xsd:element : chemicalElement<br>xsd:element : chemicalSubstance<br>xsd:element : chemicalFormula xsd:string (1<br>xsd:element : chemicalFormula xsd:string (1,1)<br>xsd:element : chemicalFormula xsd:string (1,1)<br>xsd:element : clatalogNumber CatalogNumber<br>xsd:element : elements ChemicalElement (1<br>xsd:element : clatalogNumber CatalogNumber<br>xsd:element : clatalogNumber CatalogNumber<br>xsd:element : clatalogNumber<br>xsd:element : clatalogNumber<br>xsd:element : clatalogNumber<br>xsd:element : clatalogNumber<br>xsd:element : clatalogNumber<br>xsd:element : clatalogNumber<br>xsd:element : clatalogNumber<br>xsd:element : clatalogNumber<br>xsd:element : clatalogNumber<br>xsd:element : clatalogNumber<br>xsd:element : clatalogNumber<br>xsd:element : clatalogNumber<br>xsd:element : clatal | gging in       Logout       My Prof         xploration       Composer <ul> <li>Compose Template</li> <li>Please click on an element of the tree to start composing the template. A menu will be able to interact with that element.</li> </ul> <ul> <li>Download</li> <li>Save as Template</li> </ul> <ul> <li>xsd:schemat</li> <li>xsd:element:</li> <li>exsd:sequence</li> <li>xsd:element:</li> <li>exsd:sequence</li> <li>xsd:element:</li> <li>asd:sequence</li> <li>xsd:element:</li> <li>asd:sequence</li> <li>xsd:element:</li> <li>asd:sequence</li> <li>xsd:element:</li> <li>exsd:sequence</li> <li>xsd:element:</li> <li>exsd:element:</li> <li>element:</li> <lic< th=""></lic<></ul> |

## Exporter

#### Three Steps to Export:

- 1. Select search result to export from
  - One search result
  - Multiple search results
- 2. Select an Export format to export to
  Web based
- 3. Export data into file type desired
  POP, CSV, HTML, Script

| Home Data Curation Dat       | a Exploration Composer                            | Logout My Profile Help |
|------------------------------|---------------------------------------------------|------------------------|
| Home Data Curation Dat       |                                                   |                        |
| Query by Example Search by K | eyword                                            |                        |
| Select Template              | Query Results                                     |                        |
| 2 Select Fields              | From here you can view the results of your query. |                        |
| Perform Search               |                                                   | Back to Query + Export |
| <b>U</b>                     | From Local:                                       |                        |
|                              | ✓ ■ sample-1.xml Diffusion                        |                        |
|                              | experiment                                        |                        |
|                              | – ■ experimentType                                |                        |
|                              |                                                   |                        |
|                              | - materialName : Al                               |                        |
|                              | - B phase                                         |                        |
|                              | - name : fcc                                      |                        |
|                              | ■ crystalStructure                                |                        |
|                              | 🖵 🛢 spaceGroup                                    |                        |
|                              | L symbolOrNumber : A1                             |                        |
|                              | Composition                                       |                        |
|                              | - quantityUnit : mass fraction                    |                        |
|                              | - Constituents                                    |                        |
|                              | 🖵 🛢 constituent                                   |                        |

## Exporter

#### Three Steps to Export:

- Select search result to export from
  - One search result
  - Multiple search results
- 2. Select an Export format to export to
  Web based
- 3. Export data into file type desired
  POP, CSV, HTML, Script

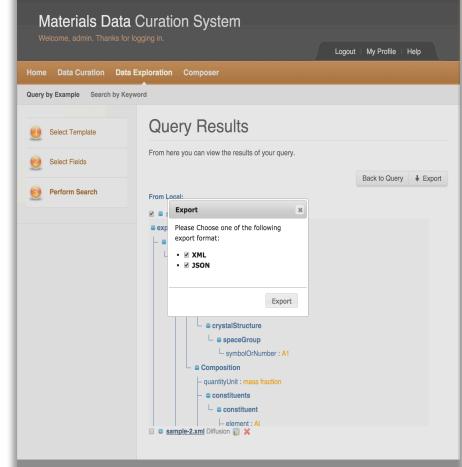

### Exporter

#### Three Steps to Export:

- 1. Select search result to export from
  - One search result
  - Multiple search results
- 2. Select an Export format to export to
  - Web based
- 3. Export data into file type desired
  POP, CSV, HTML, Script

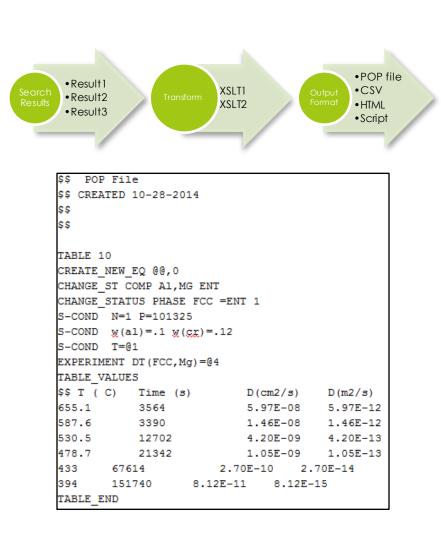

### Module System API

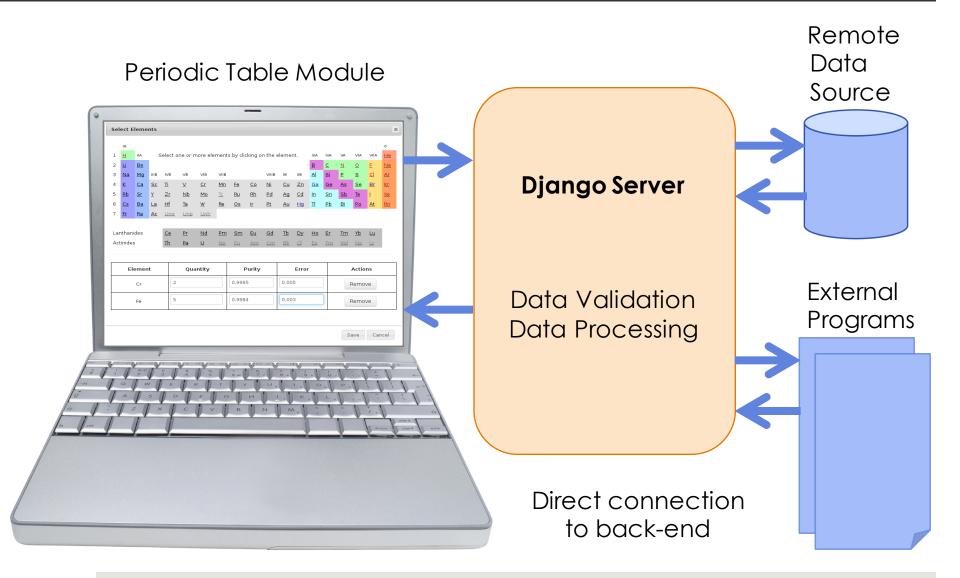

### Module System

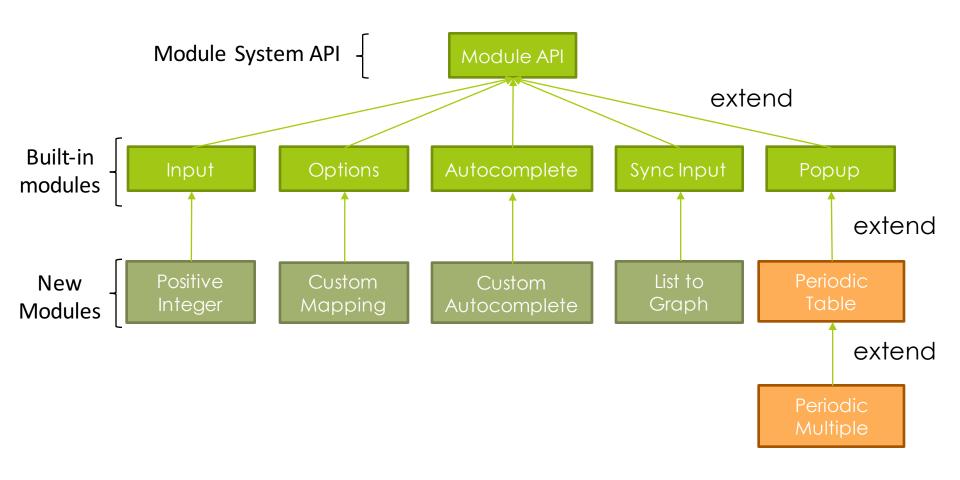

G. Sousa Amaral, P. Dessauw (NIST)

## REST API

CRUD Operations for:

(create, read, update and delete)

- Curate
- - Query by Example
  - Search by Keyword
- Templates
- Types
- Saved Queries
- Repositories
- Users and Groups

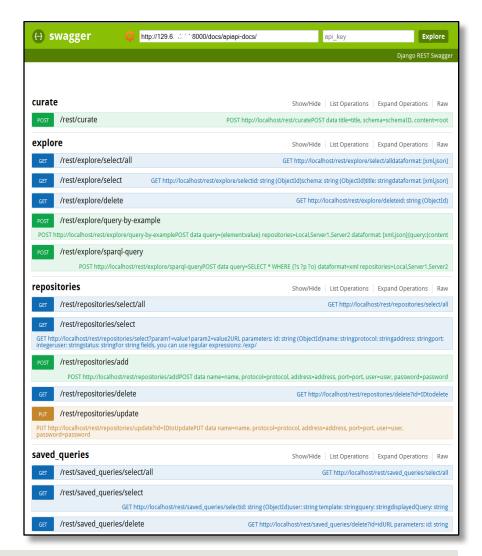

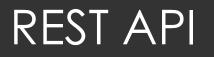

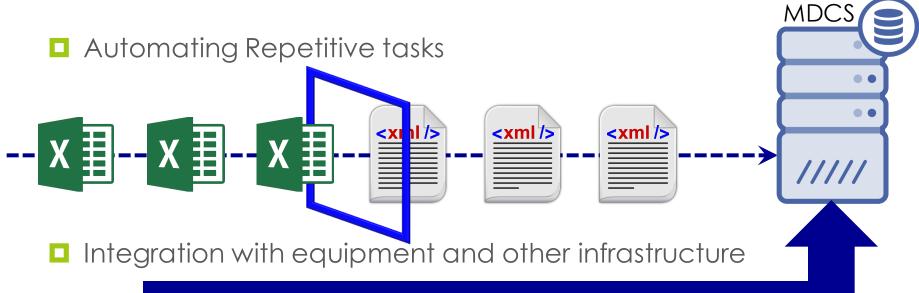

#### Automated Capture

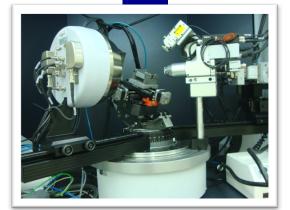

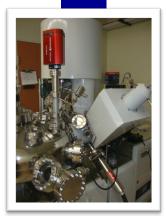

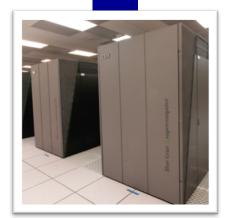

## Administrative Dashboard

#### Main Features:

- User Management
   Manage Users
   Manage Groups
- Templates & Types
  - Manage Templates
  - Manage Types
  - Manage Modules
- Repositories
  - Federated Search
- Website Management

| Materials Data Curation S                                                | ystem                |         |        |                |                    |
|--------------------------------------------------------------------------|----------------------|---------|--------|----------------|--------------------|
| Welcome, admin. Thanks for logging in.                                   |                      |         | Logout | My Profile   H | lelp               |
| Home User Management Templates & Types                                   | Repositories         | Website |        |                |                    |
| Manage Users Account Requests Contact Messages                           |                      |         |        |                |                    |
| User Management                                                          |                      |         |        |                |                    |
|                                                                          |                      |         |        |                |                    |
| Authentication and Authorization                                         |                      |         |        |                |                    |
| Groups                                                                   |                      |         |        | Add            | <u>Change</u>      |
| Users                                                                    |                      |         |        | Add            | <u>Change</u>      |
| Oauth2 Provider                                                          |                      |         |        |                |                    |
| Access tokens                                                            |                      |         |        | Add            | Change             |
| Applications                                                             |                      |         |        | Add            | <u>Change</u>      |
| Grants                                                                   |                      |         |        | Add            | <u>Change</u>      |
| Refresh tokens                                                           |                      |         |        | Add            | <u>Change</u>      |
|                                                                          |                      |         |        |                |                    |
| Home   Data Curation   Data Exploration   Composer   Contact             |                      |         |        |                | Top ^              |
| © 2012 - 2015 Materials Data Curation System   Privacy Policy   Terms of | Use   Administration |         |        | Website        | template by Arcsin |

### MDCS Releases (2015 to Present)

- Release 1.0 circa February 12, 2015
- Release 1.1 circa March 3, 2015
- Release 1.1.1 circa May 7, 2015
- Release 1.2 circa October 1, 2015
- Release 1.2.1 circa November 3, 2015
- Release 1.3 circa January 12, 2016
  - Exporter using XSLT or Python
  - Access Control of MDCS components via User Permissions
  - Module System Improvements
  - General Improvements
  - More customizable User Interface
  - Search by Keywords and Dynamic Refinements
- Release 1.4 circa June-July, 2016

### New Features for 1.4

- User Dashboard
- OAI-PMH Support
- XML Schema elements and attributes
  - Extensions
  - Imports
  - Namespaces
  - Key/keyrefs
- Parser Decoupling
- Search by Keyword
- Common code base development

## NIST Materials Resource Registry

#### Shares the same technology stack as MDCS

- Django Web Framework
- Python and Modules
- MongoDB and MySQL for persistence
- Support for XML Schemas parsing and rendering
- Module System (Rich GUI widgets)
- Administrative Dashboard
- User Dashboard
- OAI-PMH protocol support for sharing records

# Thank You – Questions?

### Materials Data Curation System

Download on GitHub: https://github.com/usnistgov/MDCS

Presented at the CHiMaD Workshop in Evanston, IL.

Sharief Youssef (NIST) Email: <u>sharief.youssef@nist.gov</u>

National Institute of Standards and Technology

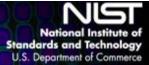